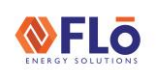

# | Technical Guide | CN-IC2-07

## **Title:** i-Controller 2.0 OS Loading Using a USB

This work instruction describes how to update the OS in the i-Controller unit controller.

**Note:** The i-Controller will require a micro USB male to USB female adapter or a micro USB drive.

## Transfer Application Files to i‐ Controller

- 1. Obtain a pre-configured USB thumb drive.
- 2. Locate the i-Controller.
- 3. Verify the i-Controller has power applied and is '**ON**'.
- 4. Use adapter, if required, and insert the USB thumb drive into the i-Controller as seen in figure 1.

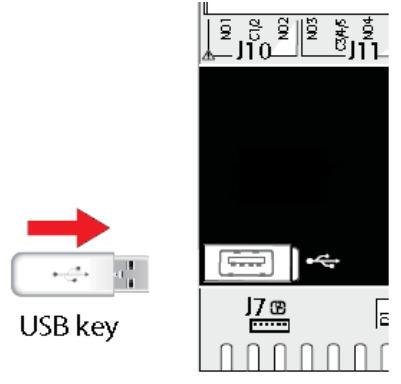

*Figure 1. Insert USB into Port*

5. Once the USB thumb drive is inserted into the i-Controller, press and hold the alarm  $\Box$  and enter buttons  $\blacksquare$  for 3 seconds. See figure 2.

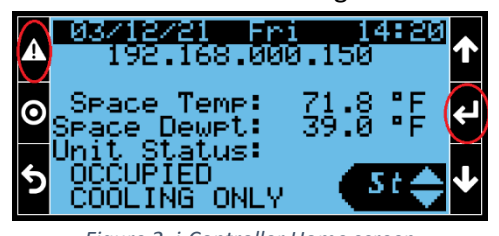

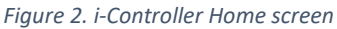

6. Using the down arrow, scroll to the "UPGRADE" selection and press the enter button  $\Box$ . See figure 3.

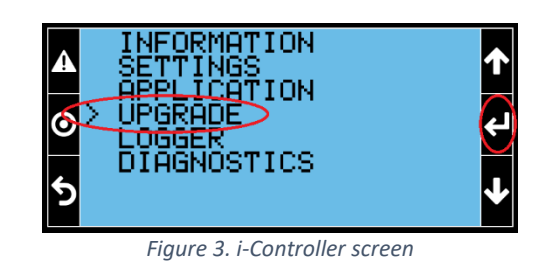

7. From the "UPGRADE" screen, press the enter button **th** to upload the OS. If there are multiple files, use the up/down arrows to select the iController OS file. See Figure 4.

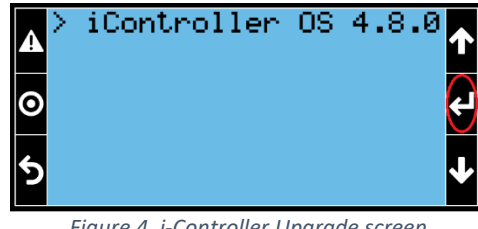

*Figure 4. i-Controller Upgrade screen*

### *Do not remove the USB thumb drive once this process starts.*

8. Next, you will be prompted to start the upgrade process. See figure 5.

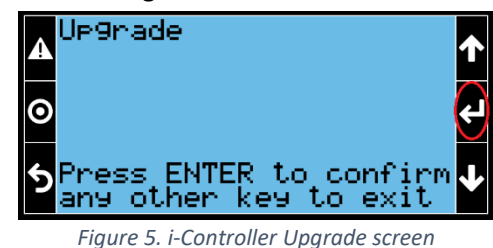

9. The display will scroll through several loading screens. See figure 6.

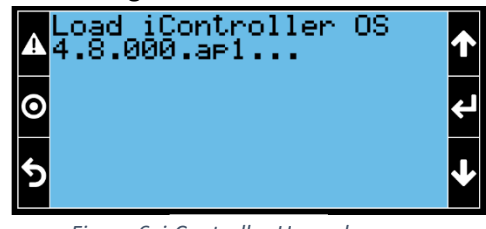

*Figure 6. i-Controller Upgrade screen*

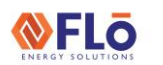

# Technical Guide CN-IC2-07

## **Title:** i-Controller 2.0 OS Loading Using a USB

10. Once the upgrade is completed, you will be prompted to restart the controller. Press the enter button  $\blacksquare$  to restart the controller. See figure 7.

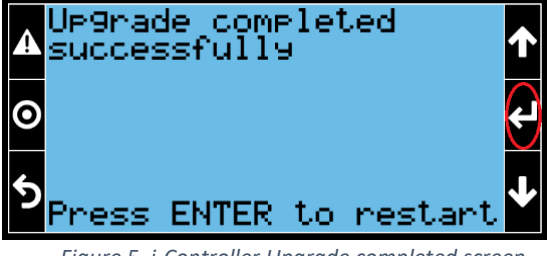

*Figure 5. i-Controller Upgrade completed screen*

11. Once the controller reboots, the display returns to the **'Overview'** screen, remove the USB thumb drive. See figure 8.

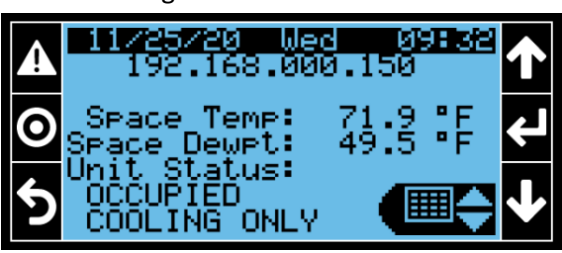

*Figure 6. Overview screen*

### **NOTES:**

- a. During the OS update, the controller will need to be reboot.
- b. The OS update may take up to **5-minutes** to complete.
- c. Do not remove power or the USB thumb drive during the OS update process.

## Verify Successful OS Update

After updating the i-Controller OS, verify the OS update was successful by verifying the OS version using the display.

- 1. Use the i-Controller display to navigate to the **'Information'** screen.
- 2. From the **'Overview'** screen, use the quick menu options to select the 'Information Menu'  $\Box$ and press 'Enter'  $\blacksquare$ .
- 3. Verify the correct OS version number is displayed nest to OS ver. on the Information screen. See Figure 9.

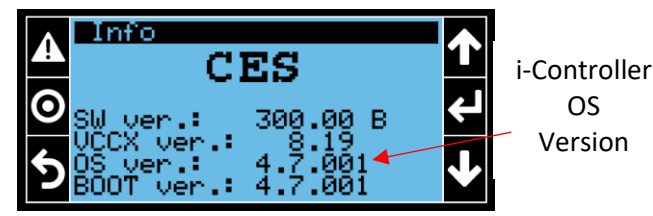

OS

*Figure 7. Information Screen*